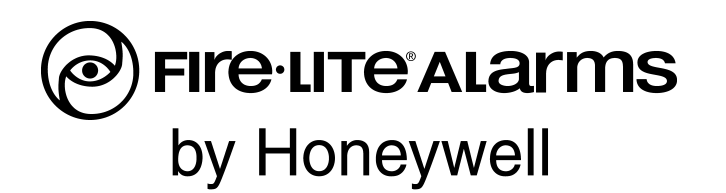

## Supplement to the SWIFT Wireless Manual Document LS10036-000FL-E Revision B dated 9/14/2015

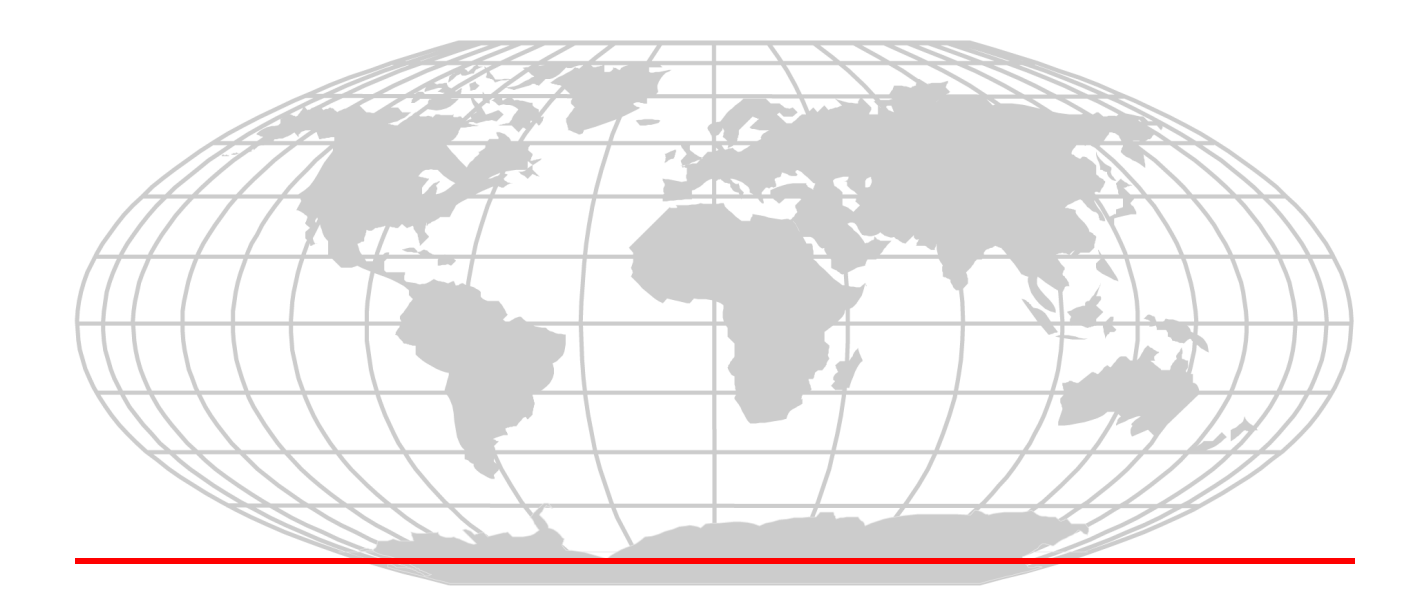

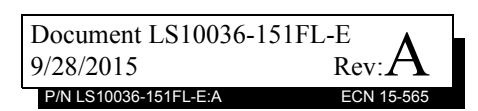

# **Software Downloads**

In order to supply the latest features and functionality in fire alarm and life safety technology to our customers, we make frequent upgrades to the embedded software in our products. To ensure that you are installing and programming the latest features, we strongly recommend that you download the most current version of software for each product prior to commissioning any system. Contact Technical Support with any questions about software and the appropriate version for a specific application.

# **Documentation Feedback**

Your feedback helps us keep our documentation up-to-date and accurate. If you have any comments or suggestions about our online Help or printed manuals, you can email us.

Please include the following information:

- Product name and version number (if applicable)
- Printed manual or online Help
- Topic Title (for online Help)
- Page number (for printed manual)
- Brief description of content you think should be improved or corrected
- Your suggestion for how to correct/improve documentation

Send email messages to:

#### **FireSystems.TechPubs@honeywell.com**

Please note this email address is for documentation feedback only. If you have any technical issues, please contact Technical Services.

Replace the following page with page 36 of the manual.

## **3.7.1 Assign a Profile**

### **Assigning a Profile Without Using SWIFT Tools**

A gateway that has a profile can be used to distribute the profile to a display driver. The gateway must first be in distribution mode. A device that has a profile can be used to distribute the profile by using distributor mode.

To distribute a profile from a gateway/distributor to a display driver:

- 1. Ensure that the gateway or other mesh device with the profile is set for distribution. Refer to Section 2.8.3, "Profile Distribution" or Section 4.5.2 "Distributor Mode".
- 2. Power on the display driver and ensure it is in the factory default state. A single red blink of the LED confirms that the display driver is in the factory default state.
- 3. Bring the display driver within 20 feet (6 m) of the gateway or the distributor device.
- 4. Use a magnet to activate the square magnetic sensors. The LED will blink a single red every halfsecond indicating that it is searching for a profile.

Once the magnet sensor is activated, the LED blinks red every half second indicating that it is requesting a profile. If the profile is successfully received, the green LED turns on steady for 10 seconds. If the profile is not received within one minute, the LED blinks red every ten seconds indicating that it has stopped requesting a profile.

### **Assign a Profile Using SWIFT Tools**

To assign a profile to the display driver using SWIFT Tools:

- 1. Connect the W-USB dongle device to your laptop. For more information on the USB dongle, refer to Section 5, "USB Adapter".
- 2. Launch SWIFT Tools. Refer to Appendix A for more information.
- 3. From the Options Screen, select the **Create Mesh Network** function.
- 4. **Create** a new profile or **Import** an existing profile as required.
- 5. Select and open the profile to be assigned to the display driver from the Name drop-down box in the Profile section.

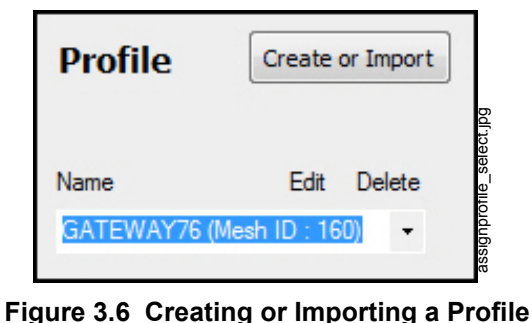

- 6. Power on the display driver within approximately 20 feet of the laptop running SWIFT Tools.
- 7. Ensure that the **Scan On** selection box in the **Communicator Window** is checked.